**USER'S MANUAL**

# **- Screen Manager** Screen Manager  $\mathbf{r}$

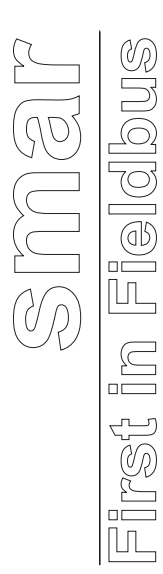

**Screen Manager MAY / 06 VERSION 8**

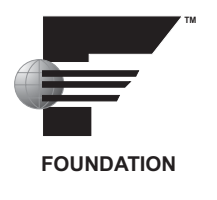

# **Screen Manager**

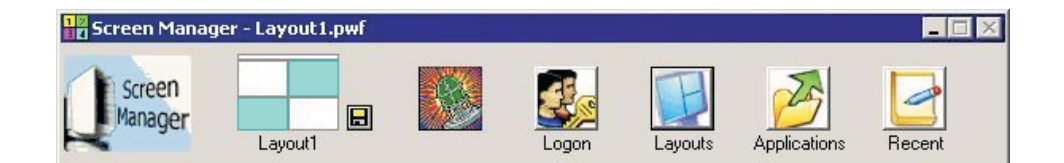

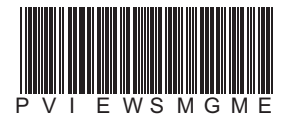

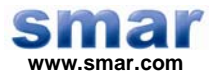

**Specifications and information are subject to change without notice. Up-to-date address information is available on our website.** 

**web: www.smar.com/contactus.asp** 

# **TABLE OF CONTENTS**

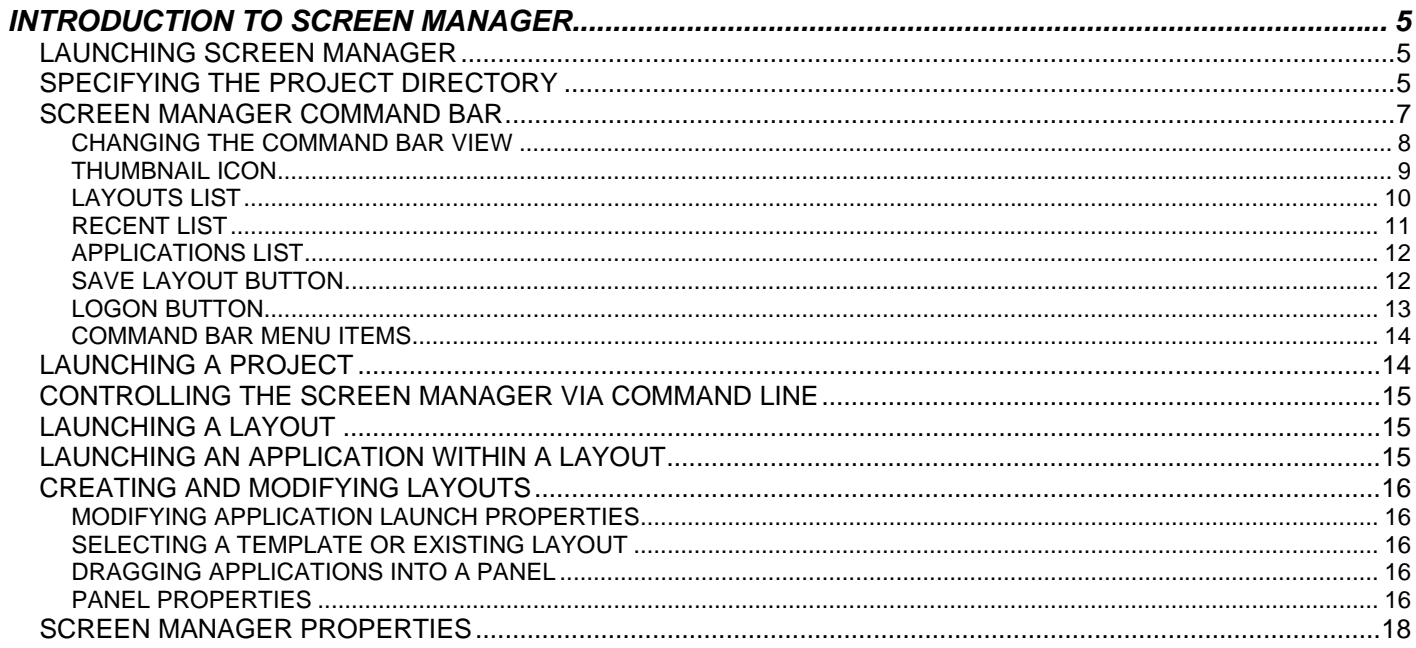

# **INTRODUCTION TO SCREEN MANAGER**

The purpose of Screen Manager is to provide you with the ability to manage your screen space on single or multiple monitors by selecting pre-defined screen layouts. These screen layouts can:

- Manage the screen space on single or multiple monitors by providing defined screen layouts.
- Load combinations of pre-configured applications.
- Treat several applications as one desktop display by controlling application window desktop locations and display properties.

## *Launching Screen Manager*

To launch the Screen Manager from the Windows **Start** menu, select **Programs > Smar ProcessView > Tools > Screen Manager.**

The **Screen Manager Command Bar – Project Information** dialog box appears, as shown in the figure below.

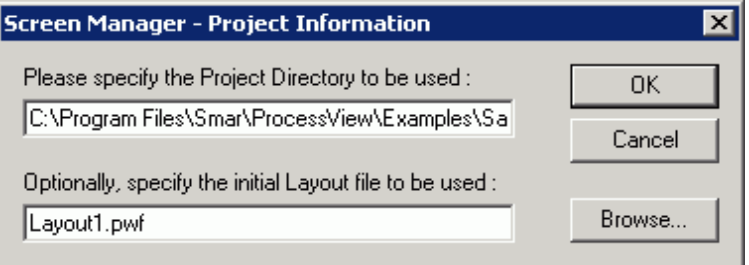

*Screen Manager Command Bar - Project Information* 

# *Specifying the Project Directory*

You must click the **Browse** button to select a project directory. First, you must already have established project directories that contain the project application files. If you click the **Cancel** button, you will abort the loading of Screen Manager. Otherwise, the requested project will load.

If a valid project directory cannot be found, a message box will appear as shown in the figure below.

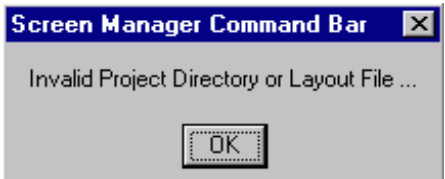

*Invalid Project Directory* 

Click **OK.** The **Screen Manager Command Bar - Project Information** dialog box reappears, as shown in the figure below.

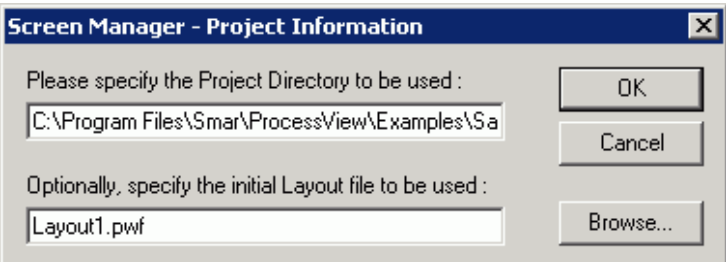

*Screen Manager Command Bar - Project Information* 

Specify the valid project directory and initial screen layout file to be used. If you click on the **Browse** button, you can search for valid screen layout (.pwf) files in the **Locate PWF Layout Files** dialog box, as shown in the figure below.

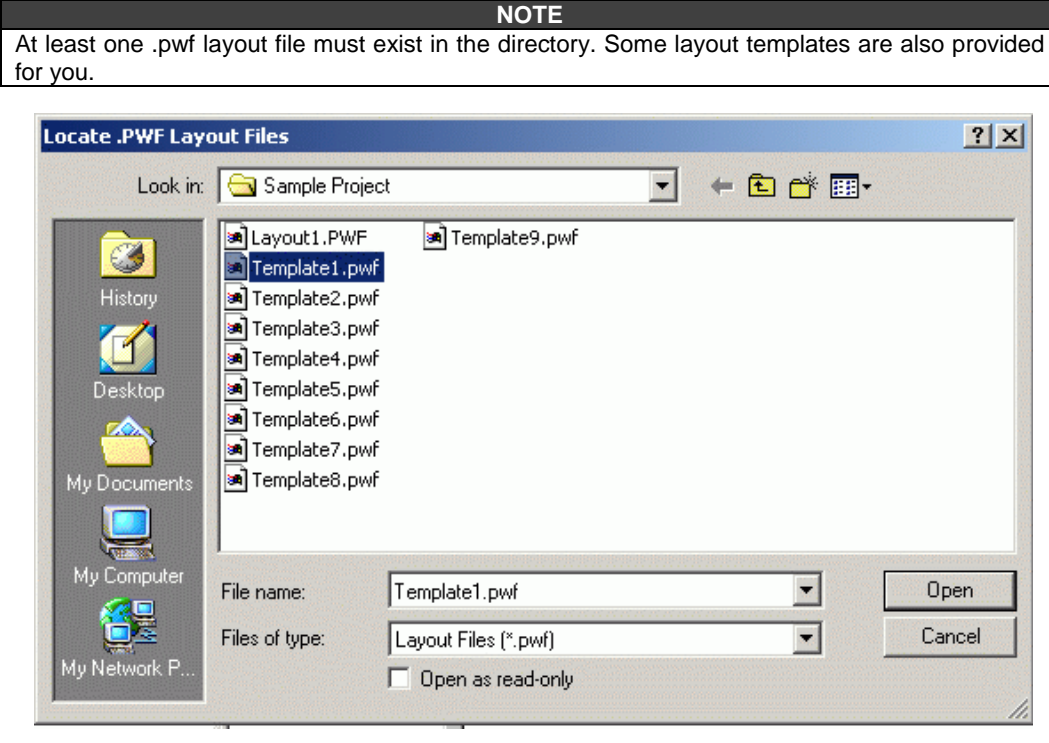

*Browsing for a Layout File* 

After selecting the desired layout file, click the **Open** button.

On the Screen Manager Command Bar - Project Information dialog box, click on the OK button.

The **Screen Manager Command Bar** appears, as shown in the figure below. To select a new layout, double-click on any layout shown in the **Layouts** list or the **Recent** list.

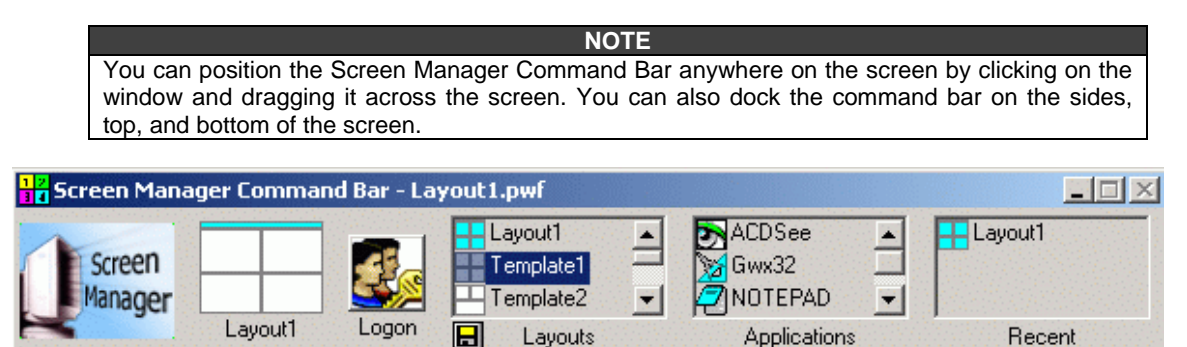

*Screen Manager Command Bar: List View* 

When you launch Screen Manager for the first time, you will also launch the default layout. To change the initial graphics to be loaded, right-click on the Screen Manager Command Bar and select **Screen Manager Command Bar Properties** from the pop-up menu, as shown in the figure below.

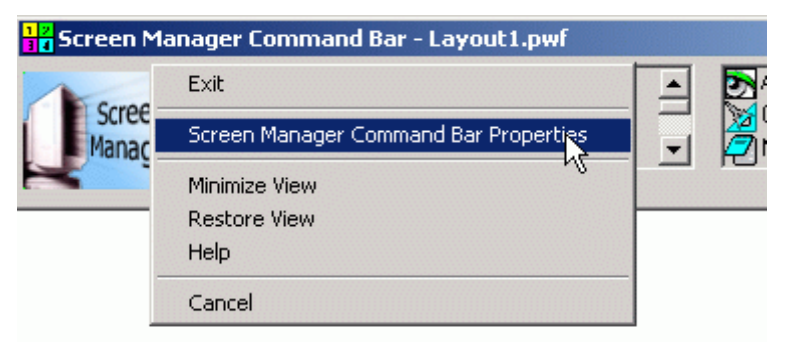

*Viewing the Screen Manager Properties* 

The **Screen Manager Command Bar Properties** dialog box appears, as shown in the figure below. You may choose to select another initial graphic to be loaded or you may leave it blank. The setting will take effect the next time Screen Manager is launched.

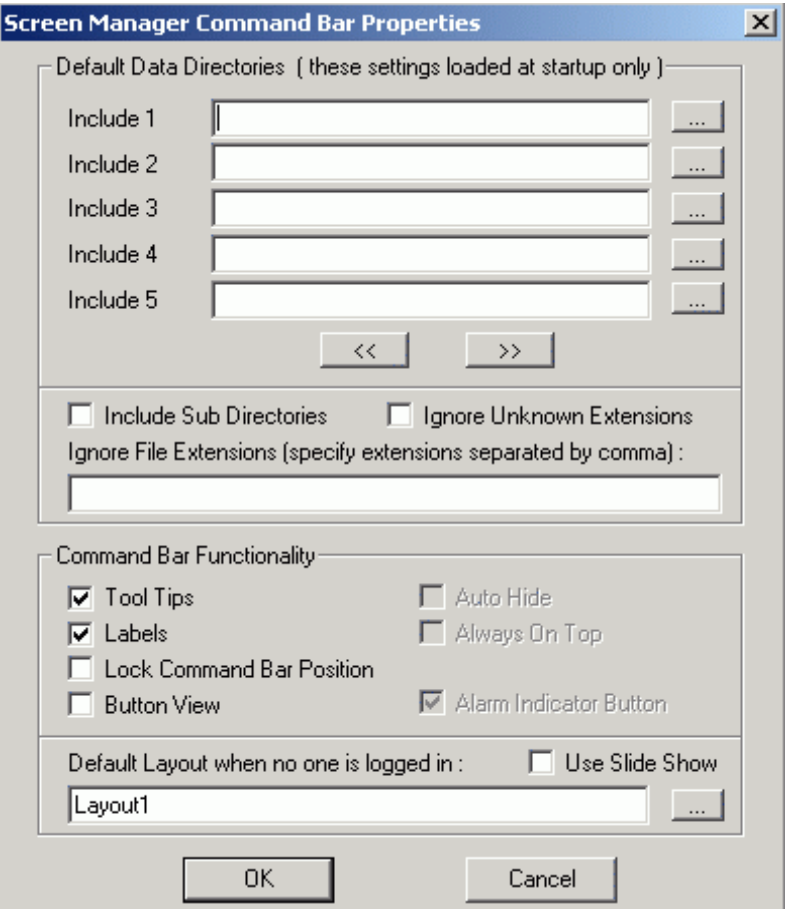

*Screen Manager Command Bar Properties Dialog Box* 

# *Screen Manager Command Bar*

The **Screen Manager Command Bar,** shown in the figure below, runs locally on each user station. The Command Bar is a dialog-based application, which can be launched via a project icon, program group, or from Windows Explorer. Optionally, Screen Manager can be launched via command line by another application or a VB script.

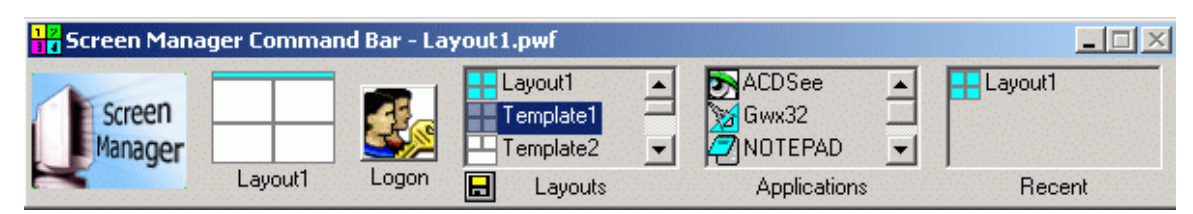

*Screen Manager Command Bar: List View* 

The Screen Manager Command Bar allows you manipulate the desktop layout. It provides the ability to treat several applications as one desktop display. The combination of the Configuration and Runtime portions of Screen Manager provides functional support for:

- Controlling application window desktop location
- Window style properties
- Window launch properties
- Changing displays
- Automatically changing screen with slideshow feature
- Access to available applications
- Security for user actions

Only one Screen Manager Command Bar can be run on a station at a time. The figure above shows the conventional Command Bar list view that uses list-control boxes to access layouts, applications and recent files. The Command Bar can either float within the primary display or can be "docked" to an edge of the primary display.

#### **Changing the Command Bar View**

The list view is the default configuration for the Screen Manager Command Bar, but you can enable an optional button view. To change to the button view:

Right-click on the Screen Manager Command Bar and select **Screen Manager Command Bar Properties** from the pop-up menu, as shown in the figure below.

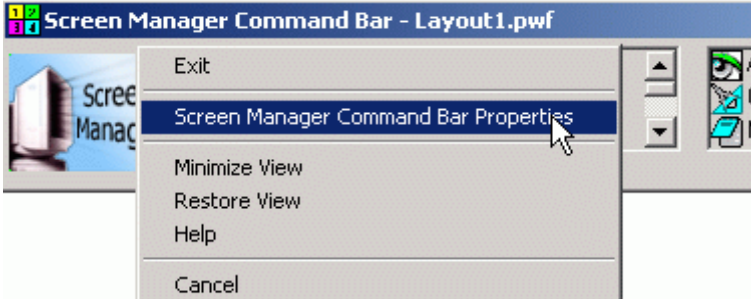

*Viewing the Screen Manager Properties* 

The **Screen Manager Command Bar Properties** dialog box appears, as shown in the figure below. Under Command Bar Functionality, check the **Button View** check box. Click **OK.**

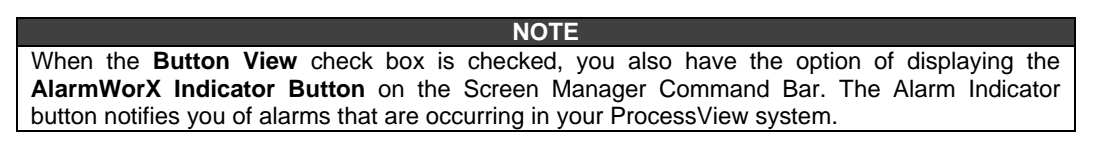

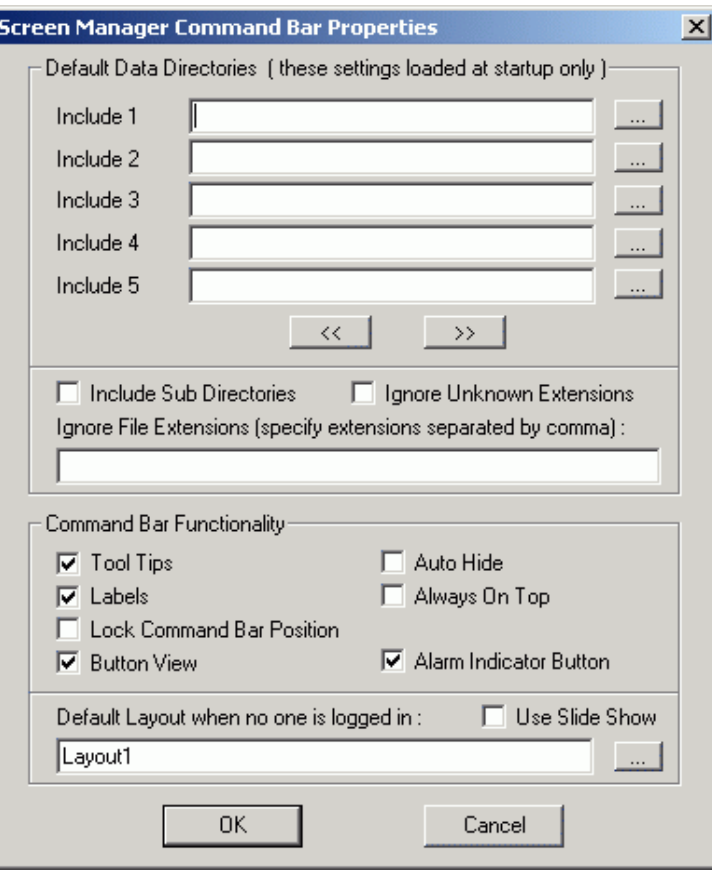

*Selecting the Button View in the Screen Manager Properties* 

The Screen Manager Command Bar reappears in the button view, as shown in the figure below. You can click the buttons to launch pop-up list dialog boxes for layouts, applications, and recently used files.

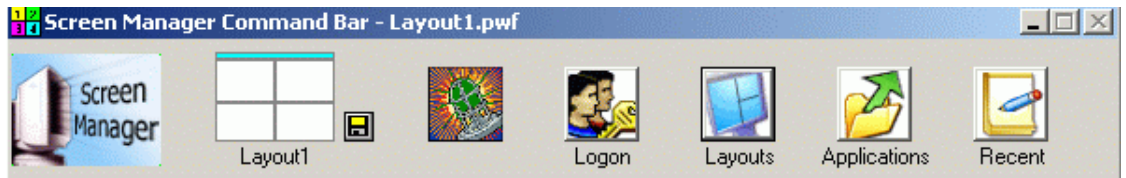

*Screen Manager Command Bar: Button View* 

#### **Thumbnail Icon**

The **Thumbnail Icon** on the Screen Manager Command Bar indicates the currently selected panel layout. The thumbnail icon visually identifies the placement of each panel and color codes empty panels as white and populated panels as blue.

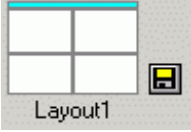

*Thumbnail Icon on the Screen Manager Command Bar* 

Clicking the diskette icon next to the thumbnail icon opens the **Save As** dialog box, as shown in the figure below. You can use this to save the current panel layout, which will then be included in the Layouts list box.

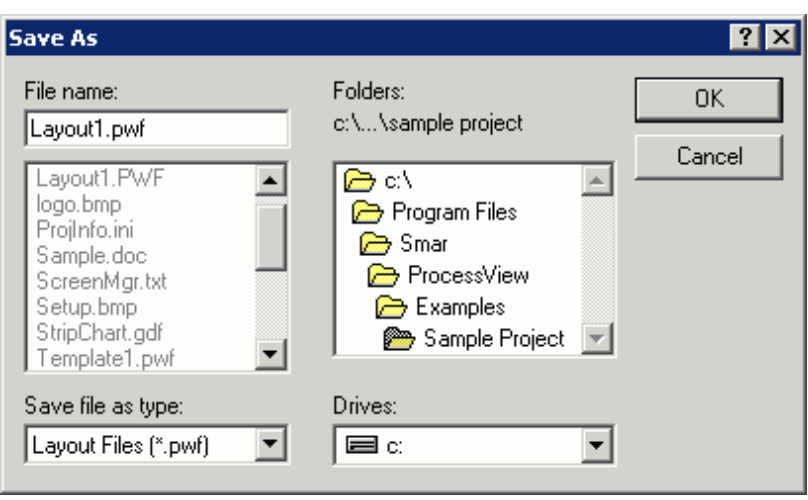

*Saving a Layout File* 

If you left-click on the thumbnail icon, the current displays will realign to their original positions and contents. Right-clicking on thumbnail icon opens the panel layout dialog box, as shown in the figure below. Here you can modify the individual panel properties, as described in the section "Creating and Modifying Layouts."

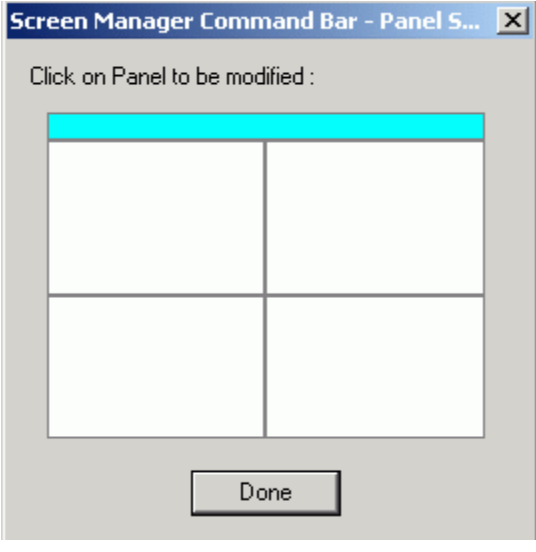

*Modifying Panels in the Layout* 

## **Layouts List**

The **Layouts List** on the Screen Manager Command Bar includes all layout and template (empty layout) files found in the current project directory. To launch a layout or template, simply double-click on the desired layout.

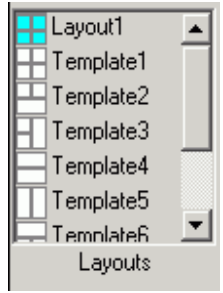

*Layouts List View* 

In the Button View, you can create a new layout by clicking on the **Layouts** button. This opens the **Layouts** dialog box, as shown in the figure below. To create a new layout, click the **New** button.

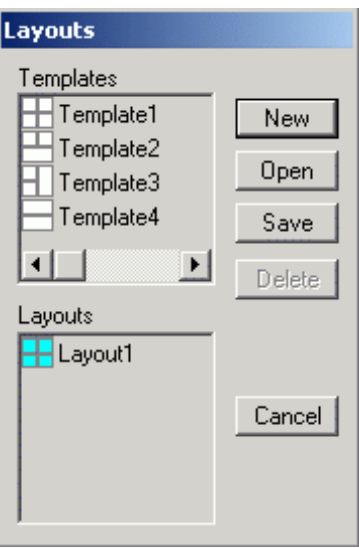

*Layouts Dialog Box* 

This opens the **Template Creation** dialog box, as shown in the figure below. Here you can rightclick to split the template field into the desired number of panels, as shown in the figure below. You can also resize and renumber the panels.

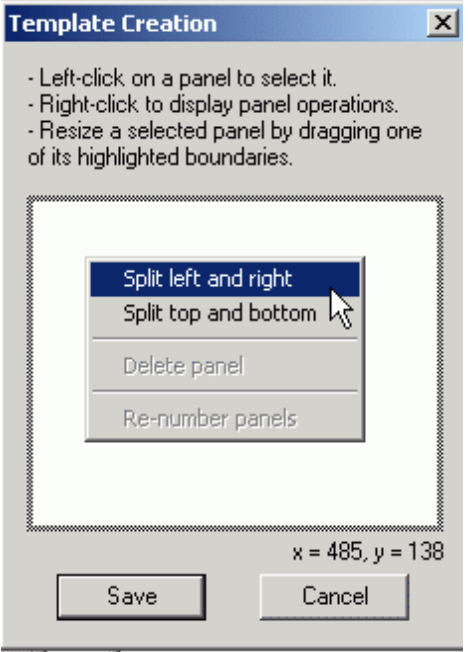

*Creating a New Layout Template* 

#### **Recent List**

The **Recent List** on the Screen Manager Command Bar maintains a list of previously viewed layouts using the large icon of the layout. Every time you launch a configured layout or template, it is added to this list. Double-click to launch the layouts from within this list.

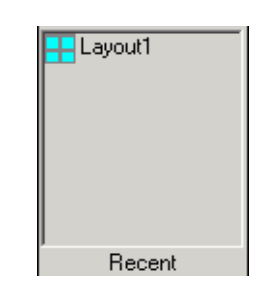

*List of Recently Used Layouts* 

#### **Applications List**

Every project directory defines a certain collection of available application files, such as GraphWorX, TrendWorX or Microsoft Excel, which you can drag and drop into available panels. The **Applications List** on the Screen Manager Command Bar enables you to browse the available files, as shown in the figure below. To select a data file, double-click on the application icon. This updates the list box with all data files associated with the application.

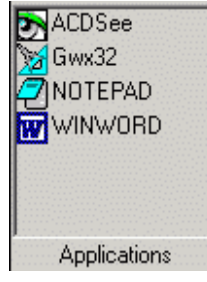

*Applications List* 

Right-clicking on the application icon opens the **Application Launch Properties** dialog box, as shown in the figure below. The parameters for this dialog are described in "Creating and Modifying Layouts."

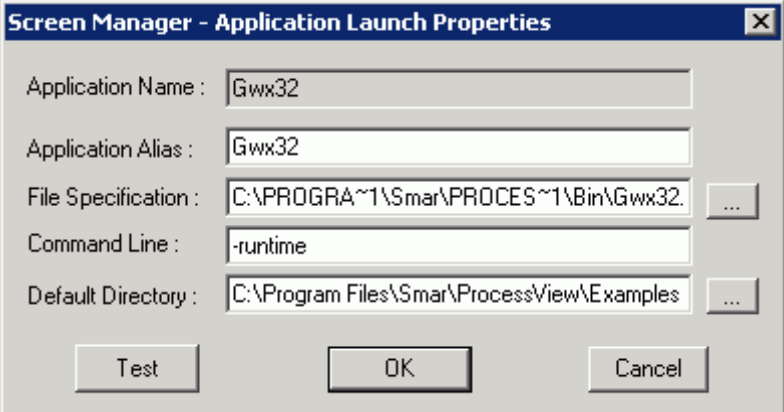

*Application Launch Properties* 

#### **Save Layout Button**

The current desktop layout or template can be saved at any time as a new Layout .pwf file by clicking the diskette next to the thumbnail icon. Templates should be marked read-only so that they cannot be overwritten.

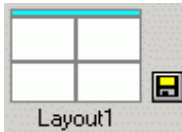

*Save Layout (Diskette) Button on the Screen Manager Command Bar* 

Clicking the diskette icon next to the thumbnail icon on the Screen Manager Command Bar opens the **Save As** dialog box, as shown in the figure below. You can use this to save the current panel layout, which will then be included in the Layouts list box.

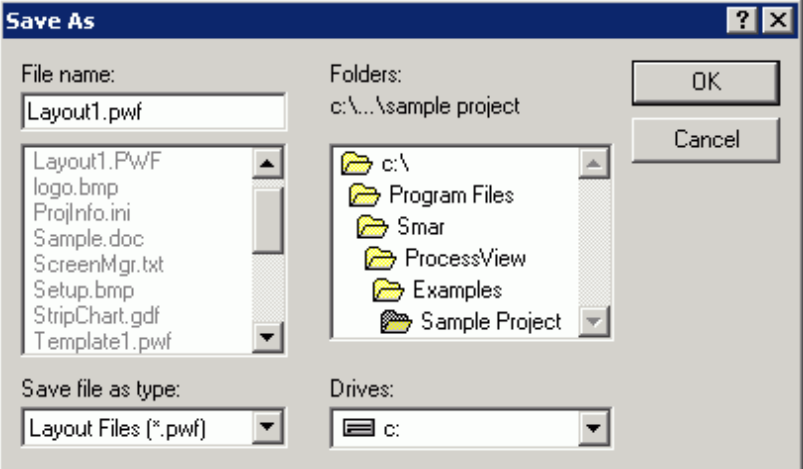

# **Logon Button**

The Logon button on the Screen Manager Command Bar launches the ProcessView Security Login Client, allowing you to log in to the security system. Upon logging in, your actions are limited to those configured in the Security Server.

*Saving a Layout File* 

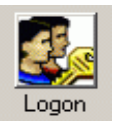

*Security Logon Button* 

The Security Configurator allows for a user-specific default language and/or Screen Manager layout to be loaded when you log in.

Select the **Preferences** button while configuring a user's properties within Security Configurator, or select **Preferences** from the **User** menu within the Security Login application. This opens the **Default Preference Properties** dialog box, as shown in the figure below: Please refer to the "Security Server" documentation for further details. In the **Screen Manager** tab, you can browse for a default Screen Manager layout (.pwf) file.

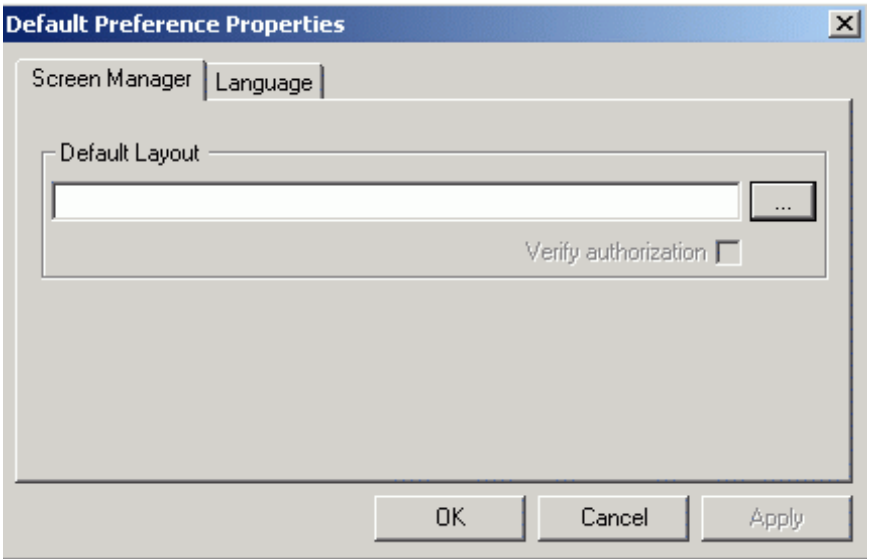

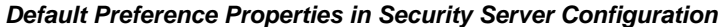

#### **Command Bar Menu Items**

Right-clicking on the Command Bar, or right-clicking on the Command Bar's title bar and selecting **Commands** opens a pop-up menu, as shown in the figure below.

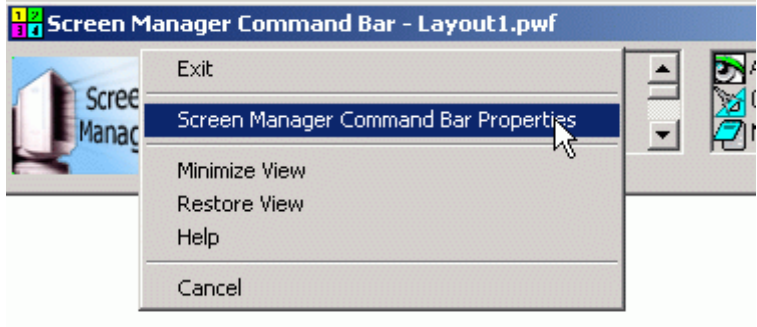

*Screen Manager Command Bar Menu* 

The pop-up menu contains the following commands:

- **Exit:** Close the current layout and the current project.
- **Screen Manager Command Bar Properties:** Launches the properties dialog, which specifies default data directories, command bar settings, and the default layout.
- **Minimize View:** Minimizes the Command Bar as well as all applications running in the current layout.
- **Restore View:** Restores the Command Bar and all applications in the current layout.
- **Help:** Launches online help for the Command Bar.
- **Cancel:** Returns control back to the Command Bar and closes pop-up the menu.

# *Launching a Project*

When launching a project, there are two methods that you can use: program group or project shortcut.

In the **Screen Manager Command Bar – Project Information** dialog box, shown in the figure below, specify the project directory to be used.

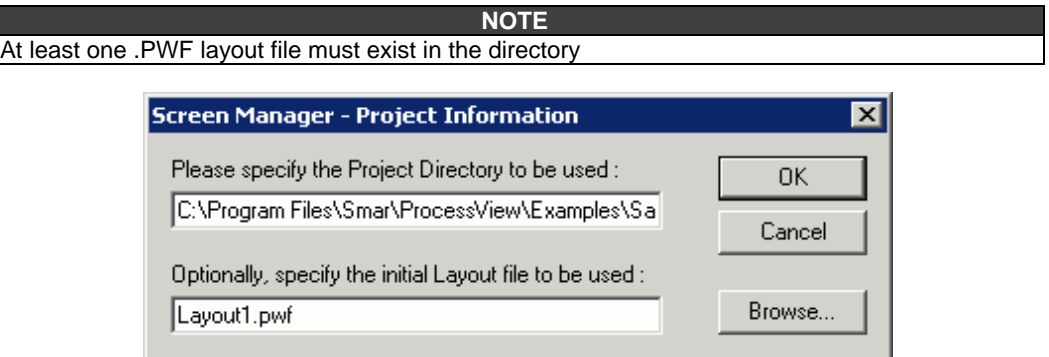

*Screen Manager Command Bar - Project Information* 

Click on the **Browse** button to search for valid screen layout (.pwf) files in the **Locate PWF Layout Files** dialog box, as shown in the figure below.

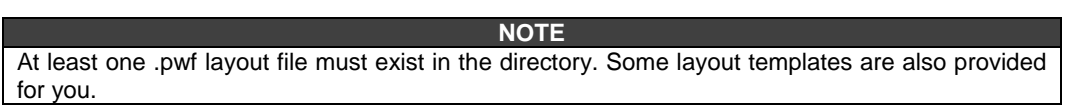

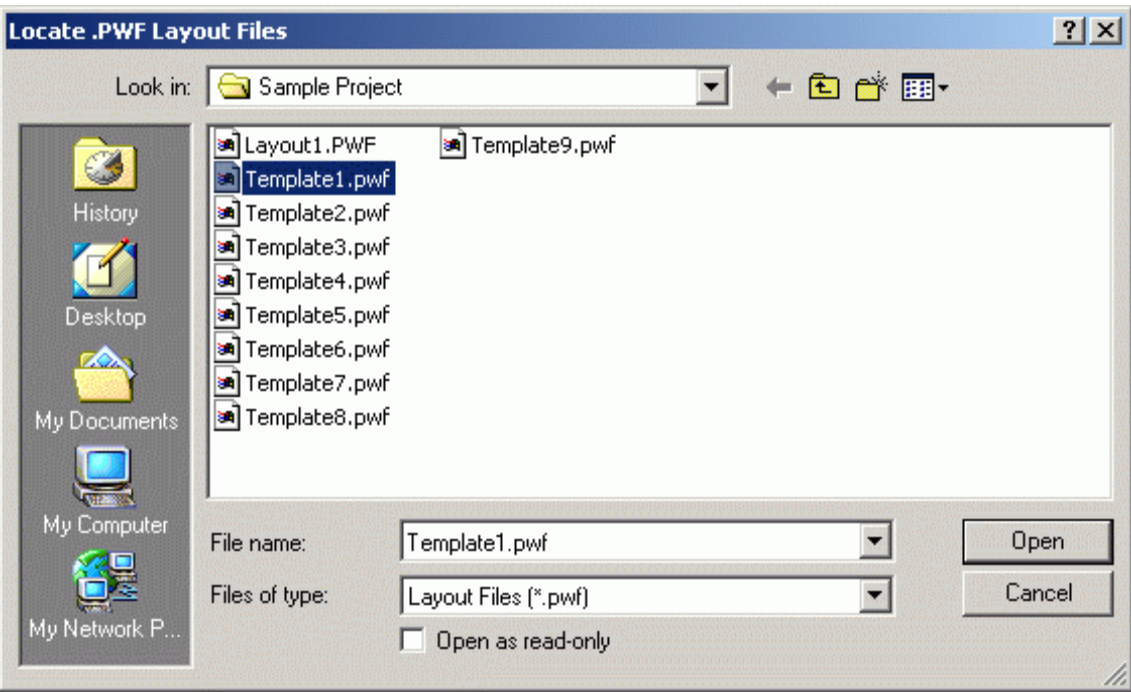

*Browsing for a Layout File* 

# *Controlling the Screen Manager via Command Line*

The Screen Manager can be launched and controlled via the following command line:

ScrMgrBar.exe ["C:\Project files\Layout One.PWF"]

This may useful for launching or controlling Screen Manager from a VB script, etc.

# *Launching a Layout*

Possible specifications for launching a layout are:

- **Project directory only:** The Command Bar will load with the specified directory
- Layout file only: The Command Bar will launch with the previous project directory.
- **Both the project directory and layout file:** Launches as specified.
- **No project directory or layout file:** Launches the Command Bar with the previous project directory.
- **ScrMgrBar.exe [/Quit or/Exit]:** Closes the current Screen Manager layout and exits.

#### **NOTE**

The Screen Manager Command Bar is a single-instance application. If the command line is used to launch a layout while a layout is already loaded, the original layout will be closed and the new layout will be loaded. This allows other applications or scripts to control layouts of the Screen Manager.

# *Launching an Application Within a Layout*

If Screen Manager is already running with a layout or template, it is possible to load an application within a panel using the following syntax:

"C:\Program Files\Smar\ProcessView\bin\ScrMgrBar.exe" "c:\application path\application file.ext[,command line switch[,Panel Number]]"

Some examples are shown below.

• (full path) ScrMgrBar.exe "Display2.gdf" would load the GraphWorx display (in configuration mode) into the last panel of the current layout or template.

- (full path) ScrMgrBar.exe "Display2.gdf,-runtime" would load the GraphWorx display (in runtime mode) into the first empty panel of the current layout or template.
- (full path) ScrMgrBar.exe "Display2.gdf,-runtime,1" would load the GraphWorx display (in runtime mode) into panel 1 of the current layout or template.
- (full path) ScrMgrBar.exe "c:\my documents\Message.txt,,3" would load the message file into panel 3 of the current layout or template.

No spaces should exist between comma-separated fields. Also, if no command line is provided, a comma separator is still required if specifying a panel number.

# *Creating and Modifying Layouts*

#### **Modifying Application Launch Properties**

On the Screen Manager Command Bar, in the **Applications List** box, right-click on the application whose launch properties you wish to modify by clicking on the commands menu. Right-clicking on the application icon opens the **Application Launch Properties** dialog box, as shown in the figure below.

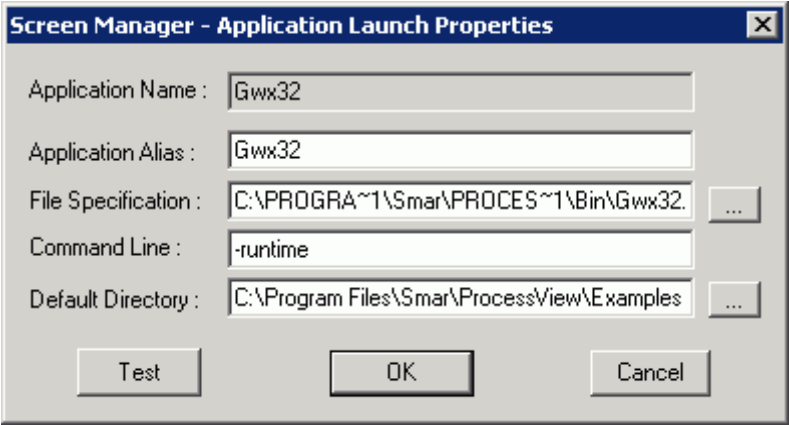

*Application Launch Properties* 

## **Selecting a Template or Existing Layout**

To select a template or a layout, double-click on an existing layout or a template from the **Layouts List** box. Once you select one of the layouts or the templates, that particular layout will be displayed in the thumbnail icon to next to the Layouts List box.

#### **Dragging Applications into a Panel**

You can drag an application from the Applications List box onto a panel. If an application is already assigned to the panel, the message box shown in the figure below will be displayed. If you click **Yes,** the application you have selected will replace the existing application and drag it onto the panel on your desktop and launch it.

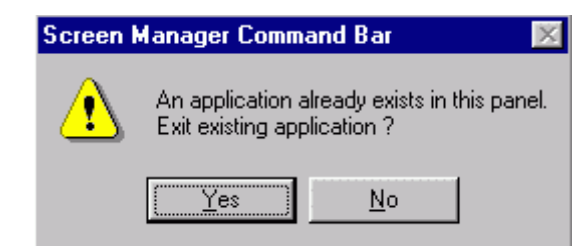

*Message Box* 

## **Panel Properties**

To modify the properties of any one panel, right-click on the thumbnail icon. This will set the system

into "select panel" mode, as shown in the figure below.

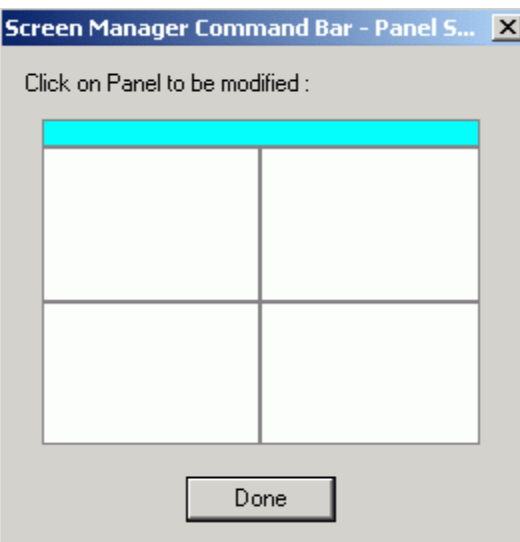

*Modifying Panels in the Layout* 

Click on the panel to be modified. This opens the **Panel Properties** dialog box, as shown in the figure below.

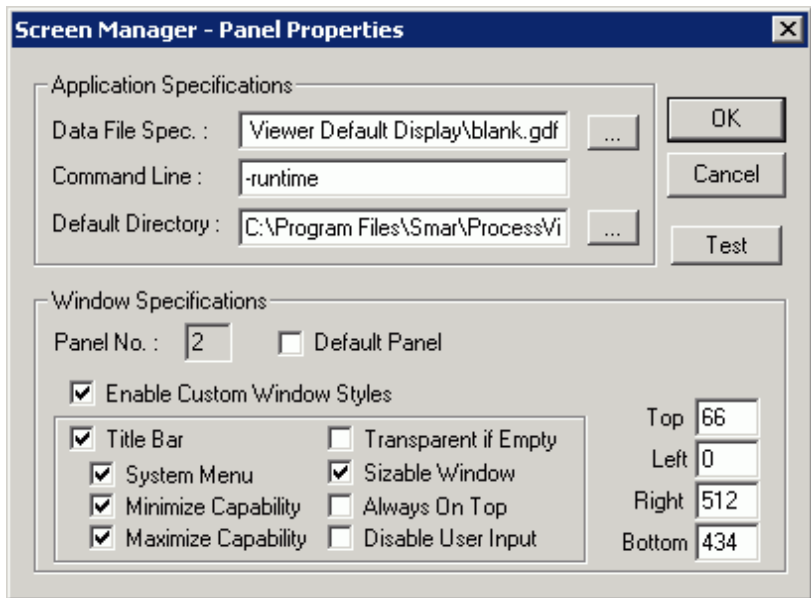

#### *Editing Panel Properties*

Define the parameters for the panel in the **Panel Properties** dialog box. The table below describes the individual parameters in this dialog. When you have set all the properties for this application window, click the **OK** button.

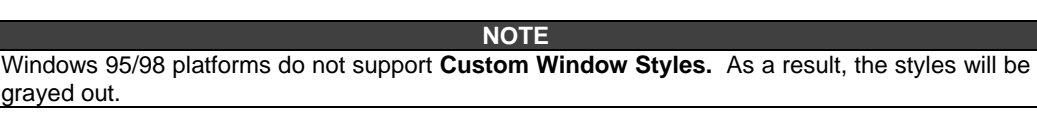

#### **Application Specifications**

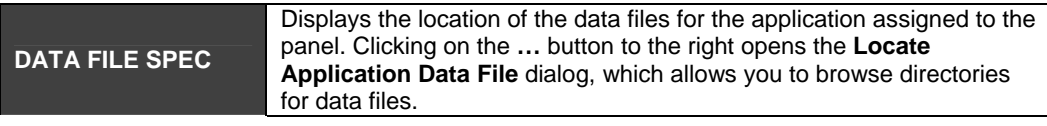

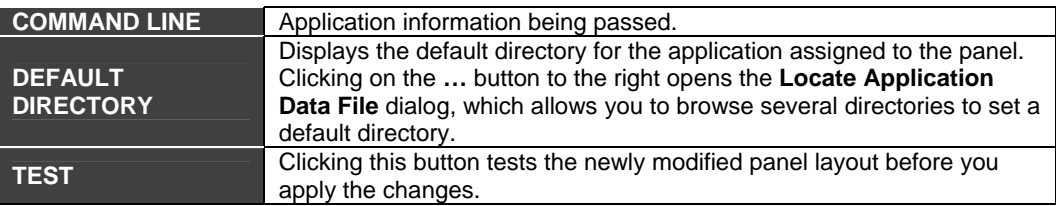

#### **Window Specifications**

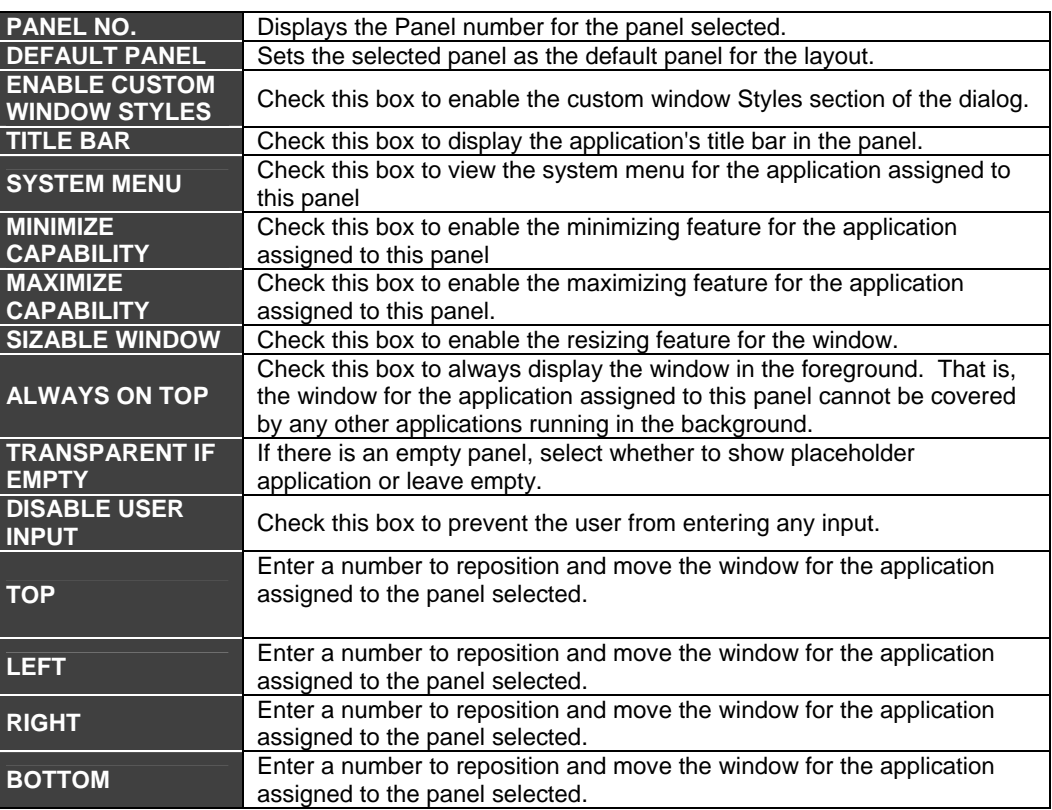

# *Screen Manager Properties*

To view the Screen Manager Properties, right-click on the Screen Manager Command Bar and select **Screen Manager Command Bar Properties** from the pop-up menu, as shown in the figure below.

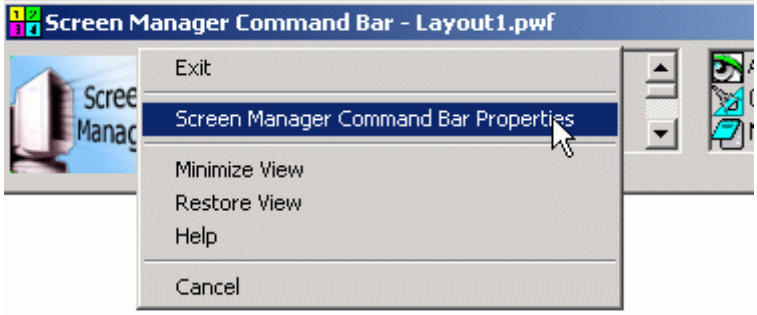

*Viewing the Screen Manager Properties* 

The **Screen Manager Command Bar Properties** dialog box appears, as shown in the figure below. The properties dialog allows directory path to different applications and files and subdirectories, and it determines the runtime functionality of the Command Bar.

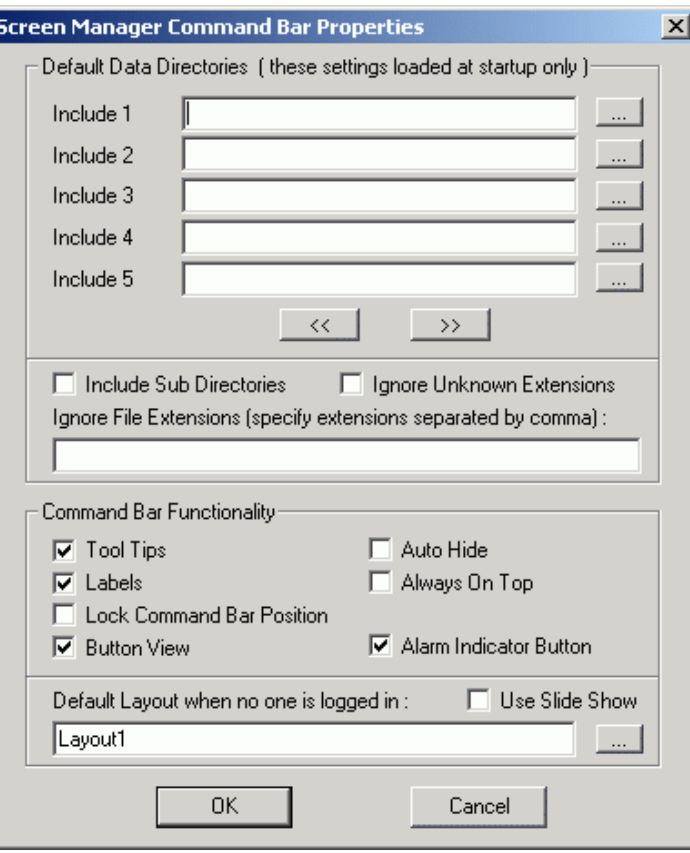

#### *Screen Manager Properties*

The parameters of the properties dialog are listed below:

- **Include1 Include100: Under Default Data Directories,** this allows you to browse and add supplemental data file directories. Click the **<<** and **>>** buttons to browse.
- **Include Sub Directories:** This check box forces the subdirecties of all Include directories as well as the subdirectory of the project directory to be searched for data files.

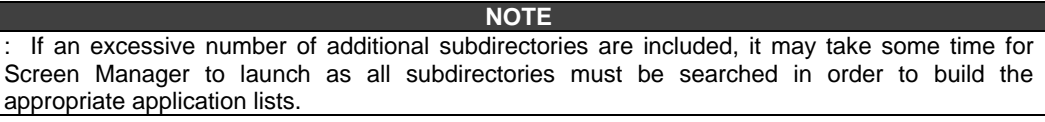

- **Ignore Unknown Extensions:** Excludes all application file extensions that are not recognized in the system.
- **Ignore File Extensions:** Allows you to list all file extensions that are to be excluded from this project.
- **ToolTips:** Enable ToolTip description of the button over which the mouse pointer is hovering.
- Labels: Enables the label under each button. This does not control display of the current user logged into the Security Server, which is always present.
- **Lock Command Bar Position:** Locks the Command Bar to its current "snap-to" state. This prevents users from dragging the command bar from a docked or floating position to another position.
- **Button View:** Enables or disables the Button View. When the **Button View** check box is checked, you also have the option of displaying the **AlarmWorX Indicator Button** on the Screen Manager Command Bar. The Alarm Indicator button notifies you of alarms that are occurring in your ProcessView system.
- **Auto Hide:** Allows a docked Command Bar to be hidden similar to the way that the Windows Task Bar may be hidden.
- **Always On Top:** Issues the "always on top" window sytle to the Command Bar so that the Command Bar is always in the foreground.
- **Default Layout when no one is logged in:** Specifies the .pwf layout file to be loaded when no user is logged into the Security Server.
- **Use Slide Show:** Specifies the .pwf layout file to be loaded when no one is logged into the Security Server.